●国語版文字化けに関する質問

- Q.国語でテストを作成したら箇所によって文字化けまたは文字抜けがあった。直してほしい。
- A.外字ファイルがインストールされていないのが原因と思われます。インストールの仕方は下記をご 覧ください。
	- ①テストクリエイターCD‐ROM をパソコンに挿入します。次に、エクスプローラーから PC の DVDRW ドライブ(D:)を右クリックします。メニューが表示されたら「開く」をクリックします。

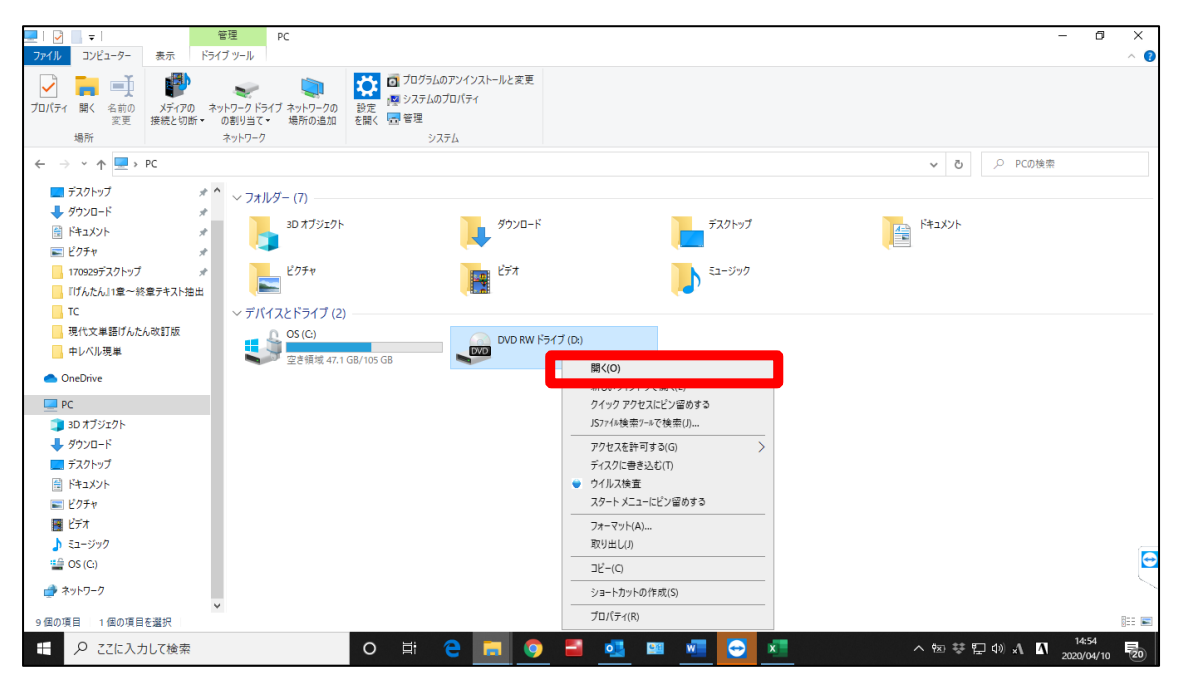

②クリックすると下記のようになります。この中の TC-Gaiji を右クリックします。メニューが表示 されますので「インストール」をクリックします。「フォントをインストールしています」という ポップアップ表示後、外字ファイルがインストールされます。これでインストール完了です。

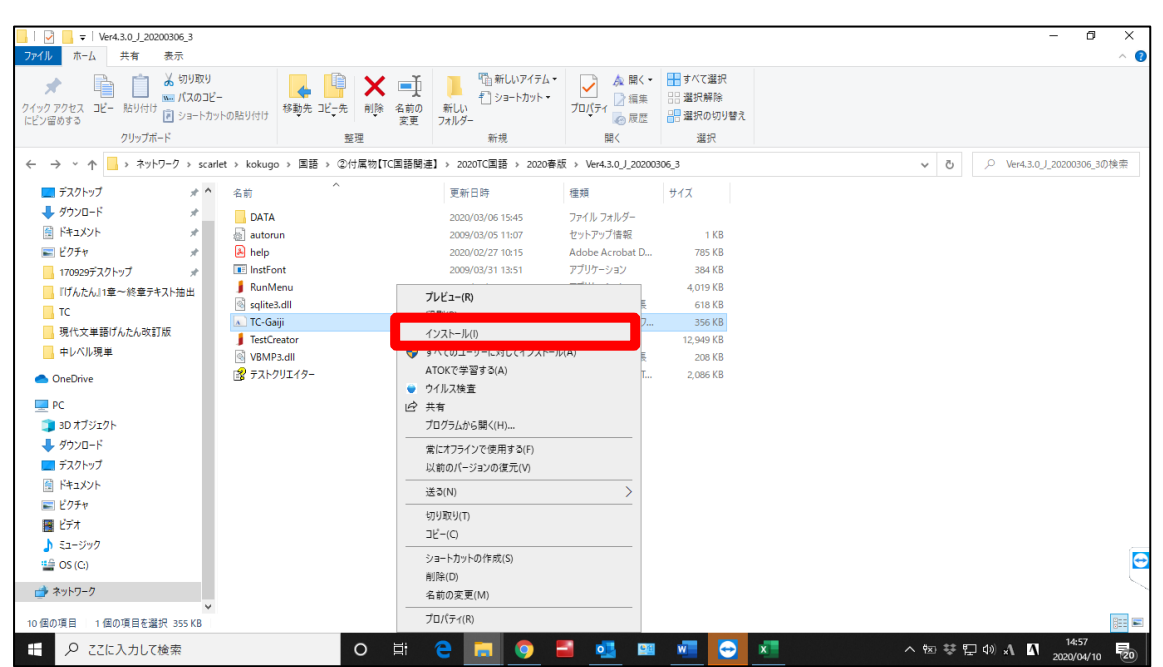